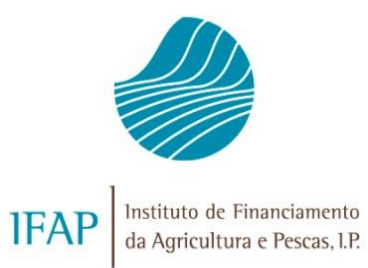

**SEGURO DE COLHEITAS SEGURO VITÍCOLA DE COLHEITAS**

# **MÓDULO DE AUTORIZAÇÕES**

## **DISPONIBILIZAÇÃO DE DADOS A TERCEIROS**

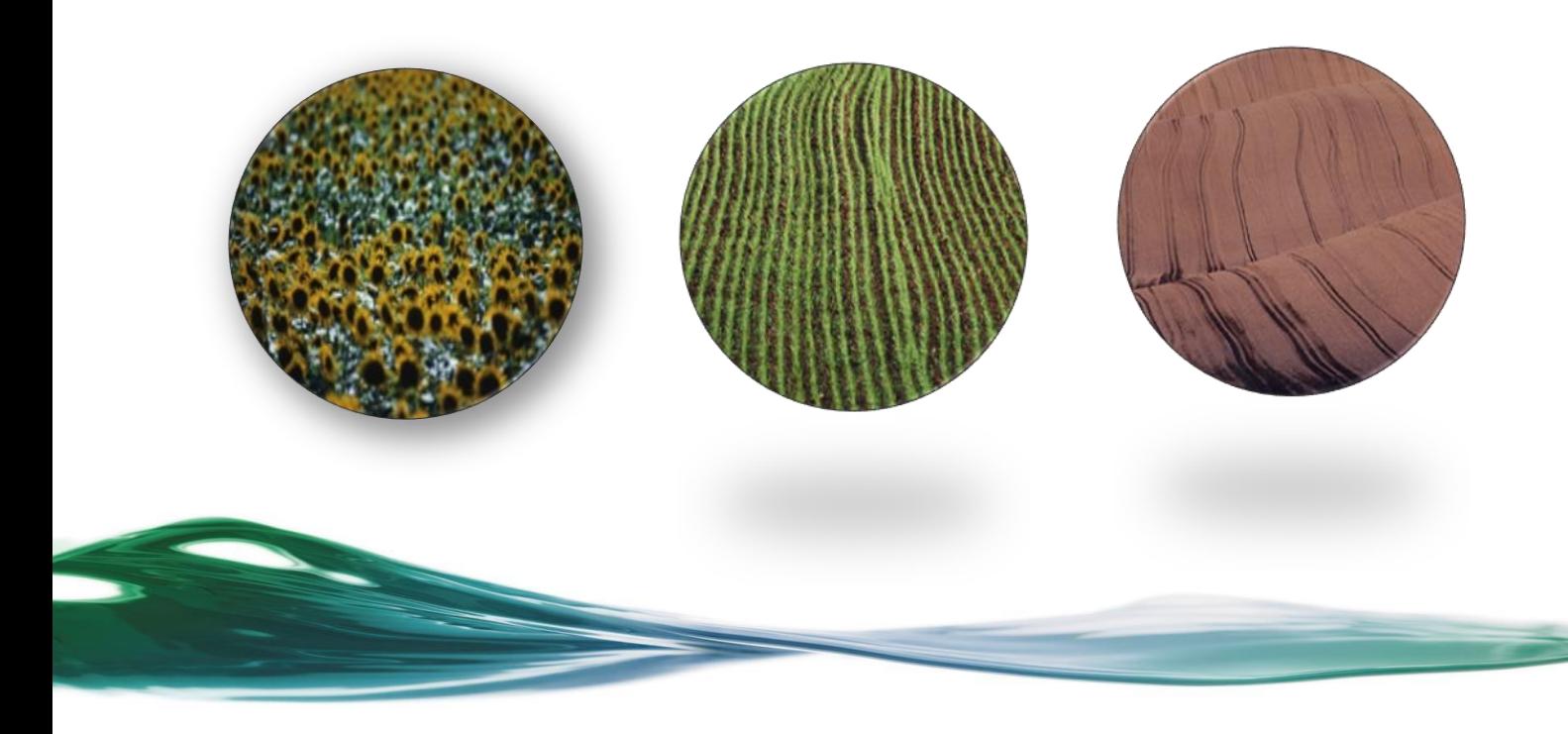

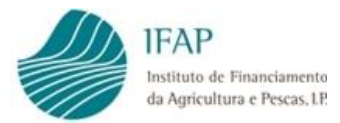

## **ÍNDICE**

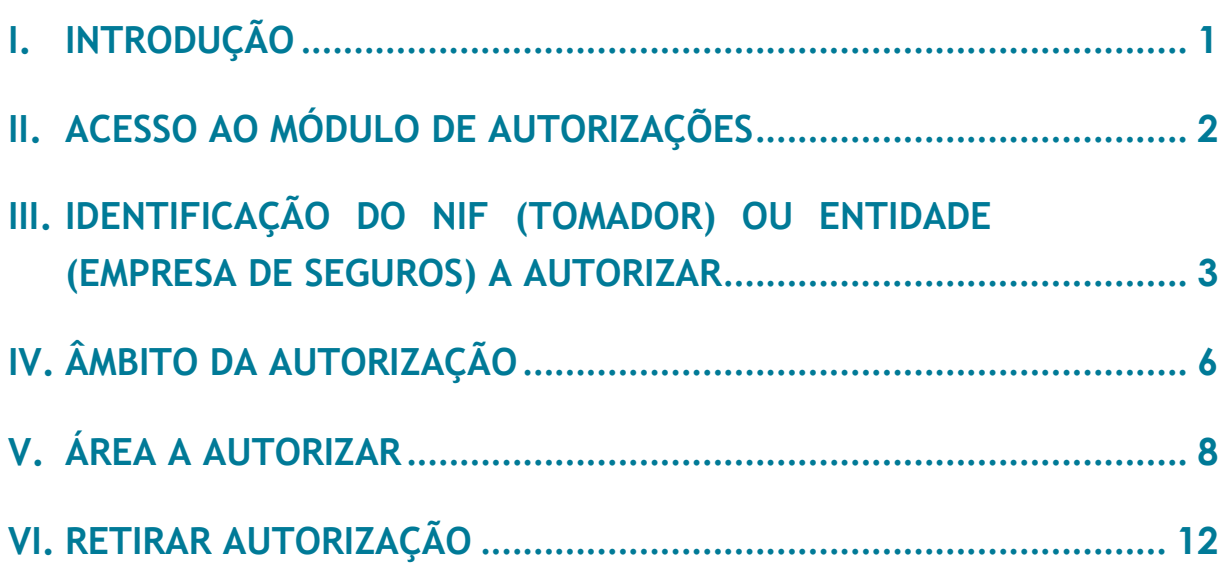

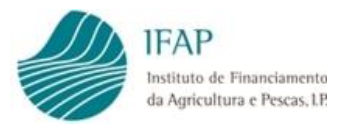

## <span id="page-4-0"></span>**I. Introdução**

O presente manual destina-se aos **beneficiários do apoio atribuído no âmbito do Seguro de Colheitas** (SC) e do **Seguro Vitícola de Colheitas** (SVC) e tem como objetivo **auxiliar os utilizadores na exploração do módulo de Autorizações**, disponibilizado no Portal do IFAP.

O referido módulo visa **permitir ao beneficiário registar a sua autorização para que um dado NIF (tomador) ou Entidade (empresa de seguros) consulte os seus dados pessoais** relativos a um determinado **âmbito** (SC, SVC) e determinadas **áreas** (Identificação de Beneficiário e Parcelário). Enquanto o beneficiário não proceder ao registo das suas autorizações, não será possível aos tomadores (que não o próprio beneficiário) ou às empresas de seguro, acederem ao resultado das consultas prévias que servem de base à contratação das apólices de seguro.

De notar que **uma vez concedida a autorização**, **a mesma mantem-se válida para todas as consultas prévias que se realizem posteriormente**, seja **nessa campanha** ou em **campanhas futuras**, a menos que o beneficiário entretanto a altere (acrescentando ou retirando NIF/entidades).

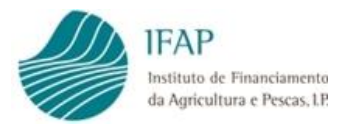

## <span id="page-5-0"></span>**II. Acesso ao módulo de Autorizações**

Para proceder ao registo das autorizações no Portal do IFAP, é necessário que o beneficiário se encontre registado no referido Portal, com **atribuição de utilizador/palavrachave** de acesso à **área reservada**.

Entrar em "**Área reservada**" > "**O meu Processo**" > "**Autorizações**" > "**Disponibilização de dados a terceiros**".

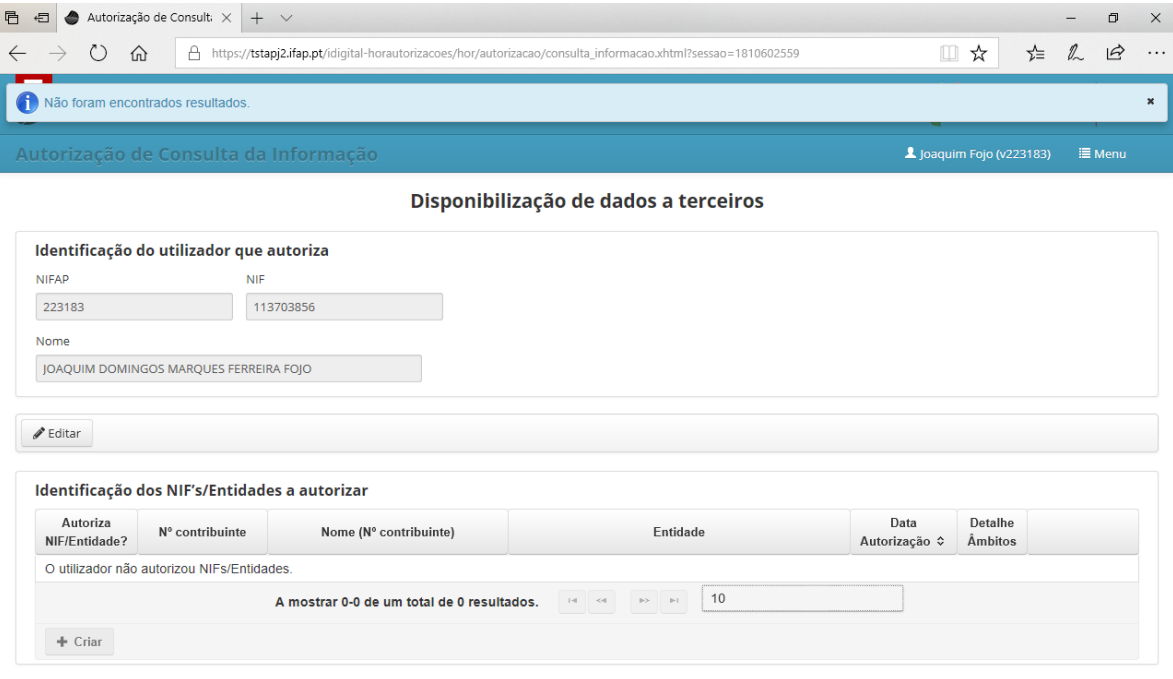

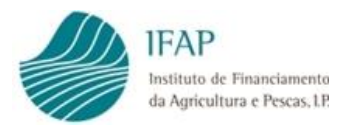

## <span id="page-6-0"></span>**III. Identificação do NIF (Tomador) ou Entidade (Empresa de Seguros) a autorizar**

#### O processo inicia-se com as opções "**Editar**" e "**+ Criar**".

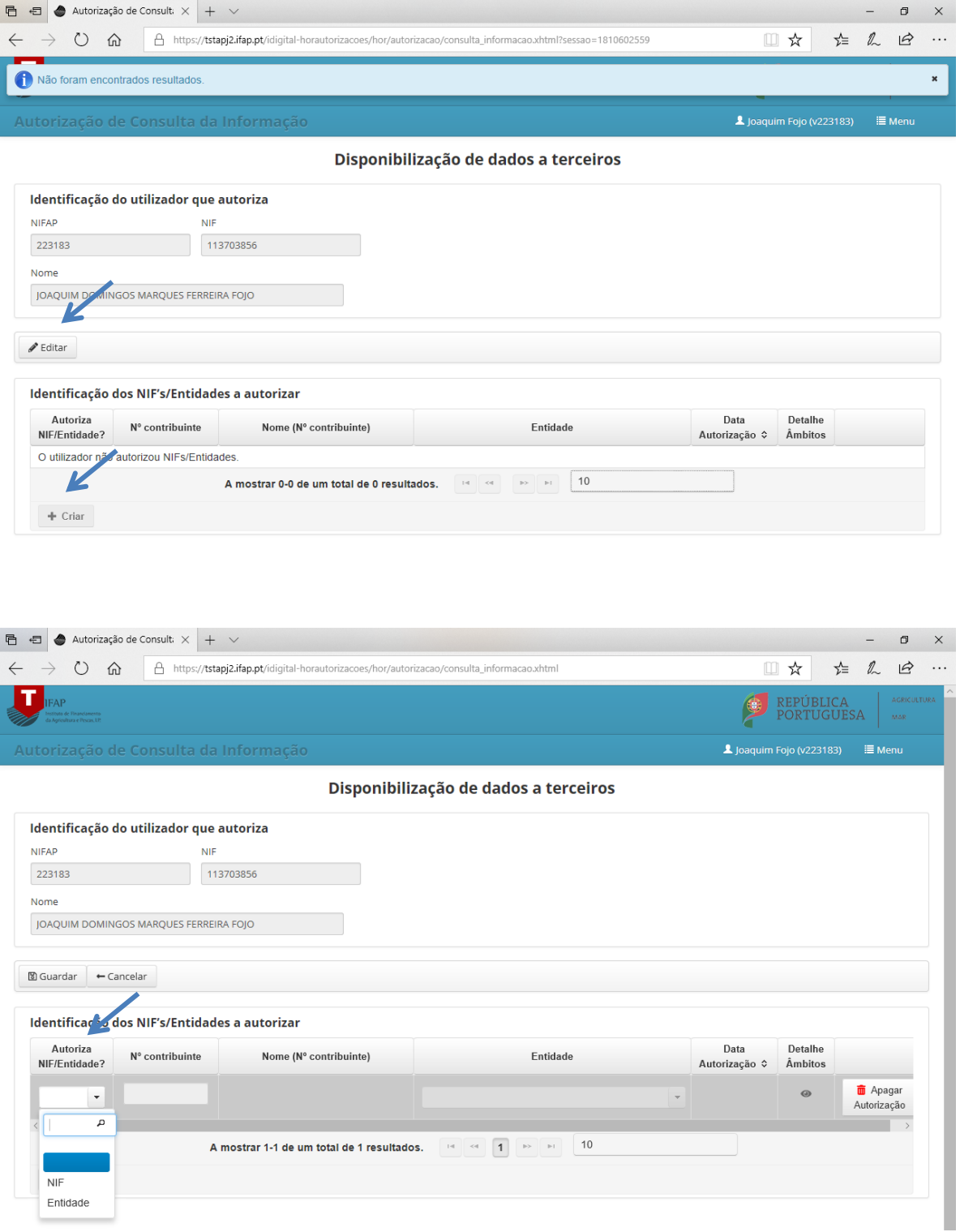

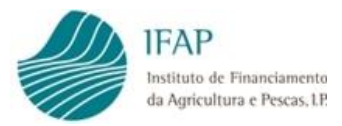

Caso o beneficiário pretenda **autorizar um Tomador,** em "**Autoriza NIF/Entidade?**", seleccionar "**NIF**.

Em "**Nº Contribuinte**" indicar o **NIF do Tomador** que pretende autorizar e "**Guardar**".

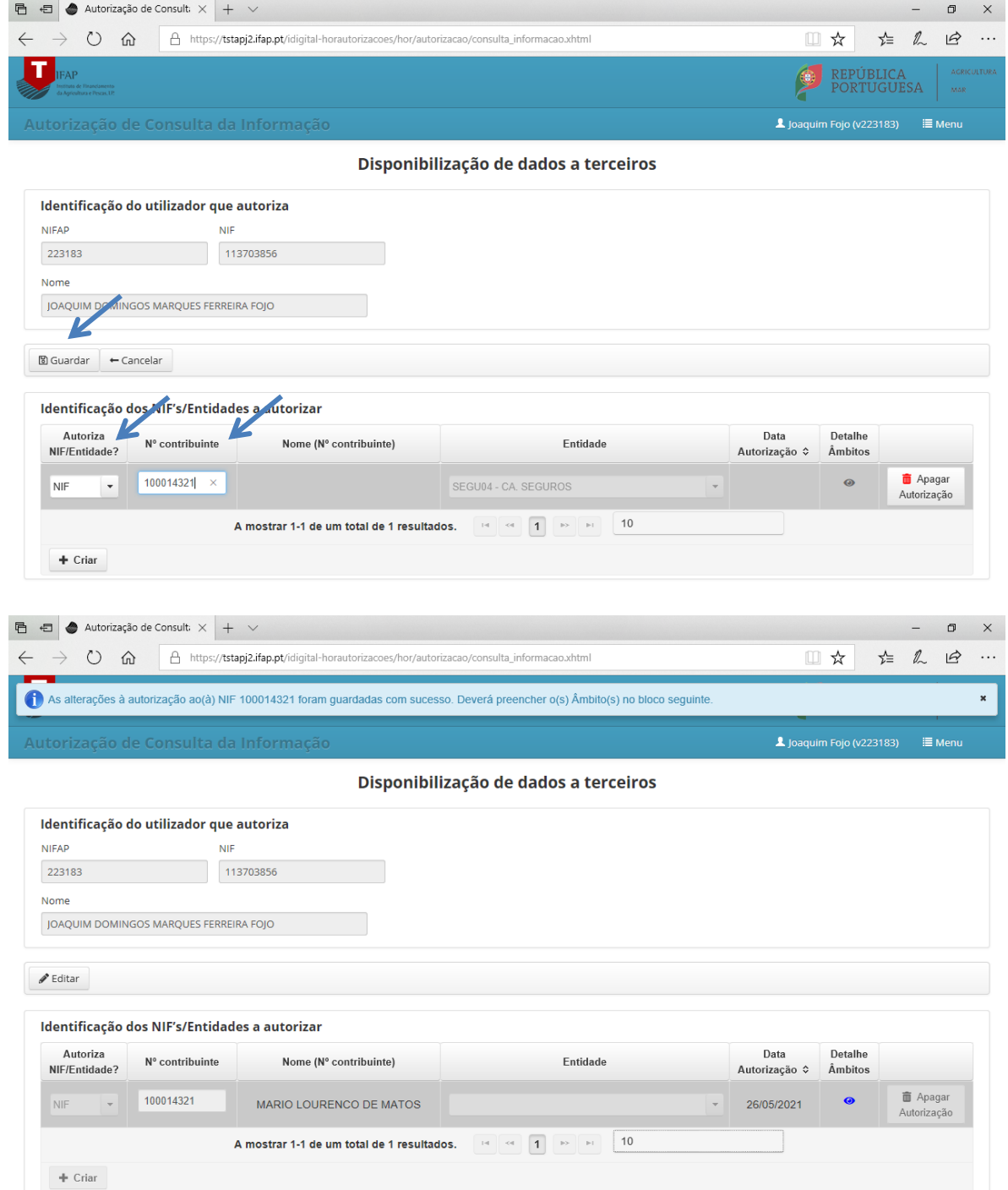

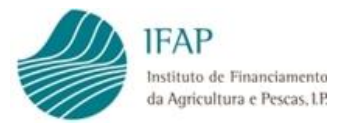

Caso o beneficiário pretenda **autorizar uma Empresa de Seguros**, em "**Autoriza NIF/Entidade?**", selecionar "**Entidade**", em " **Entidade**" selecionar a **Empresa de Seguros que pretende autorizar** e "**Guardar**".

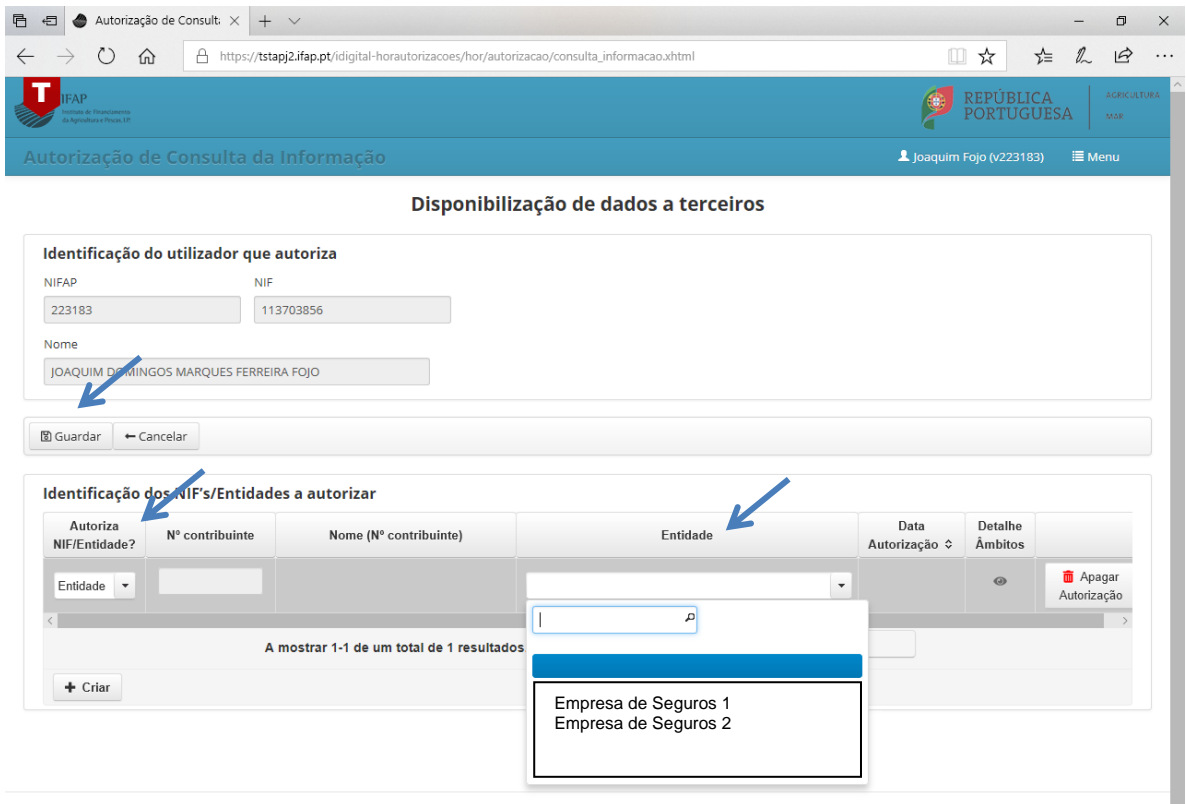

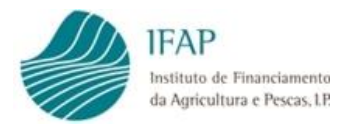

## <span id="page-9-0"></span>**IV. Âmbito da autorização**

No primeiro bloco "**Identificação dos NIF's/Entidades a autorizar**" selecionar **"Detalhe Âmbitos"** para prosseguir para os **"Âmbitos da Autorização"**.

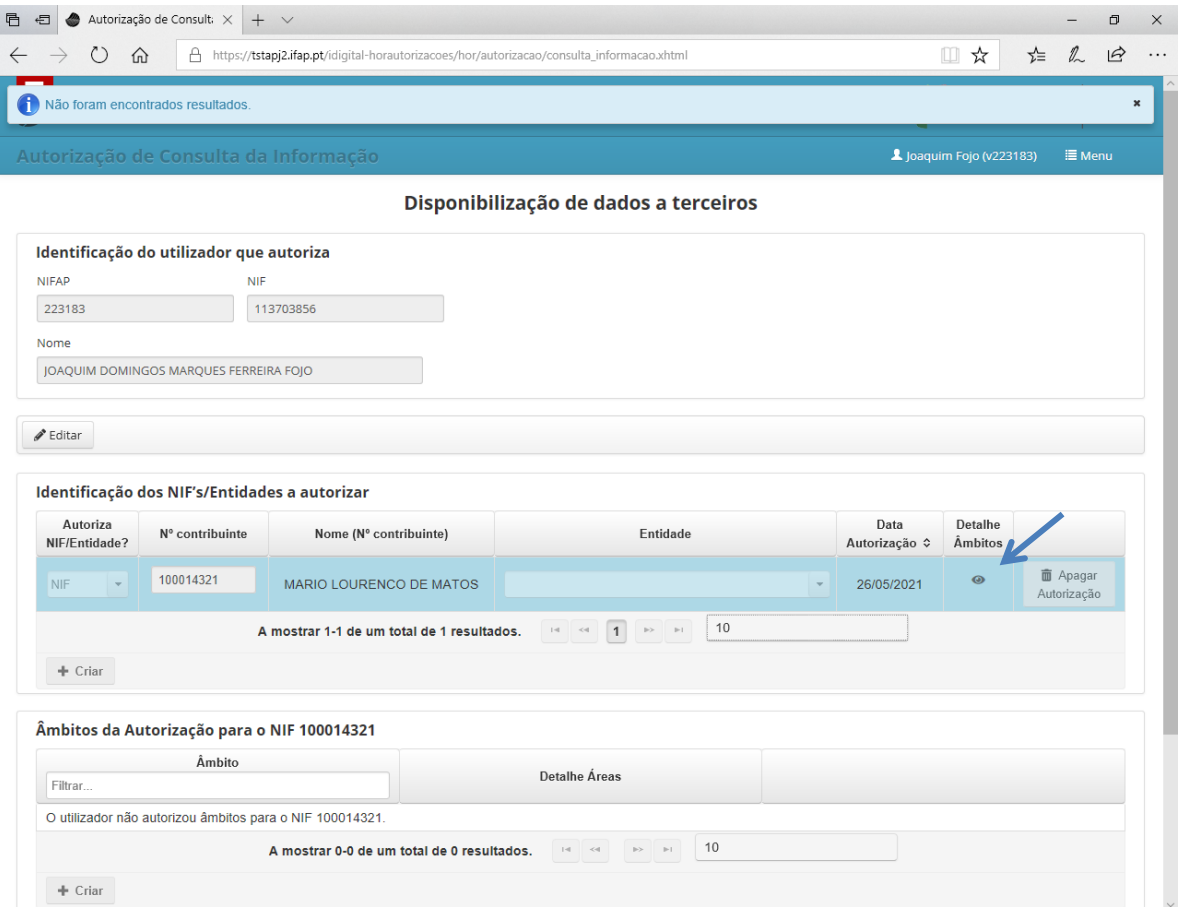

Selecionar "**Editar**"e no segundo bloco "**Âmbitos da Autorização para o NIF X**" selecionar "**+ Criar**" (no final do bloco).

Em "**Âmbito**" selecionar o seguro pretendido e "**Guardar**".

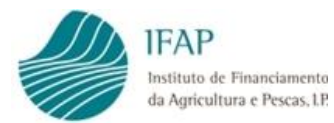

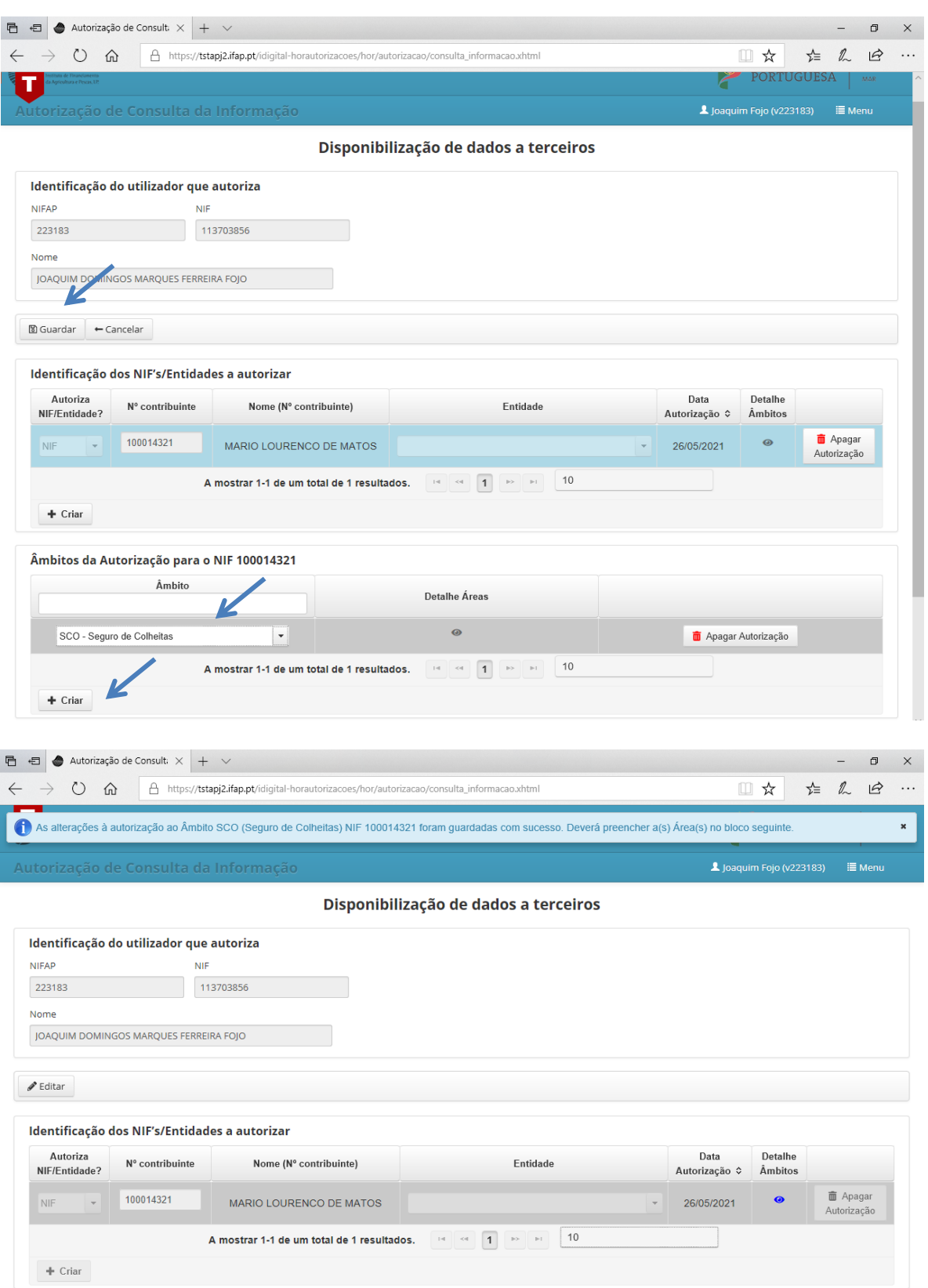

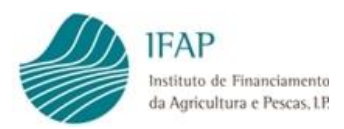

## <span id="page-11-0"></span>**V. Área a autorizar**

## No segundo bloco "**Âmbitos da Autorização para o NIF X**" selecionar .

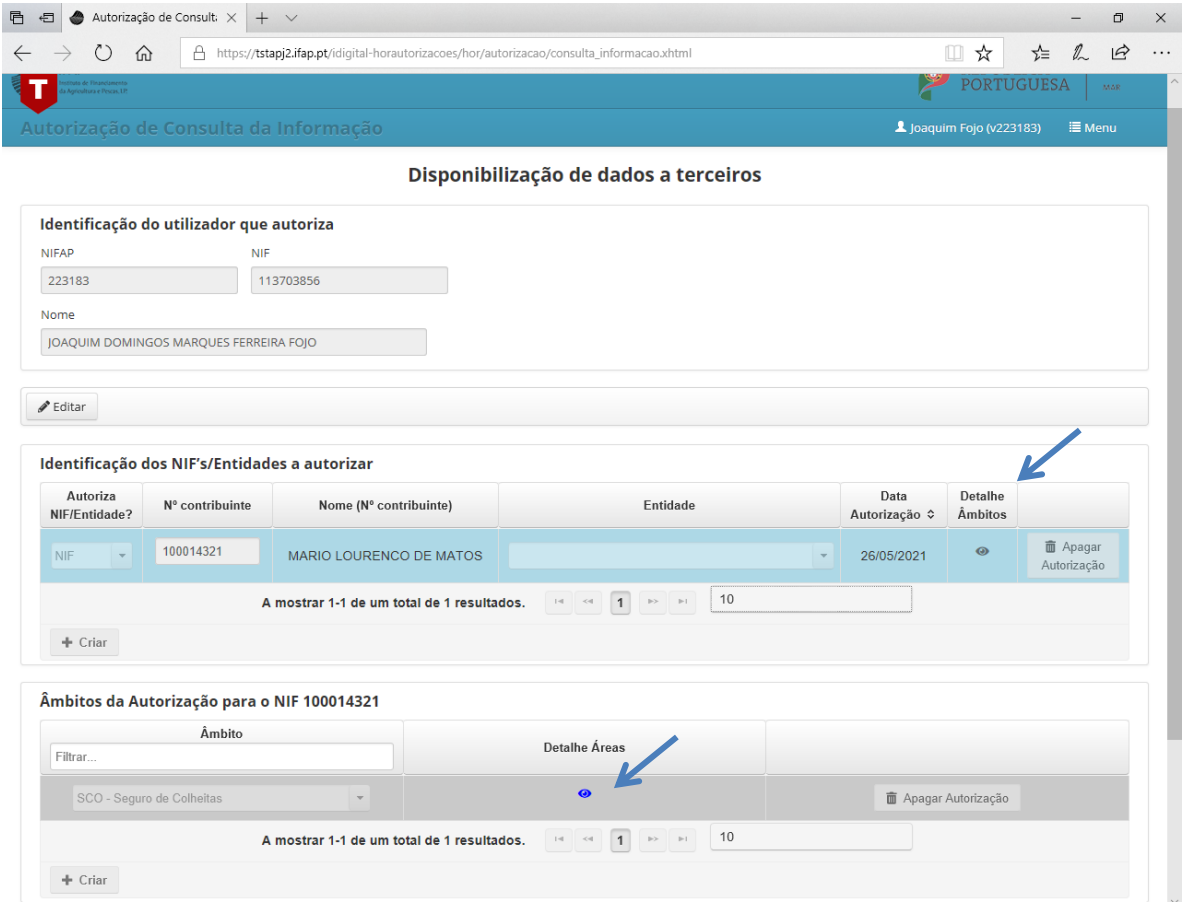

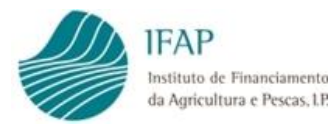

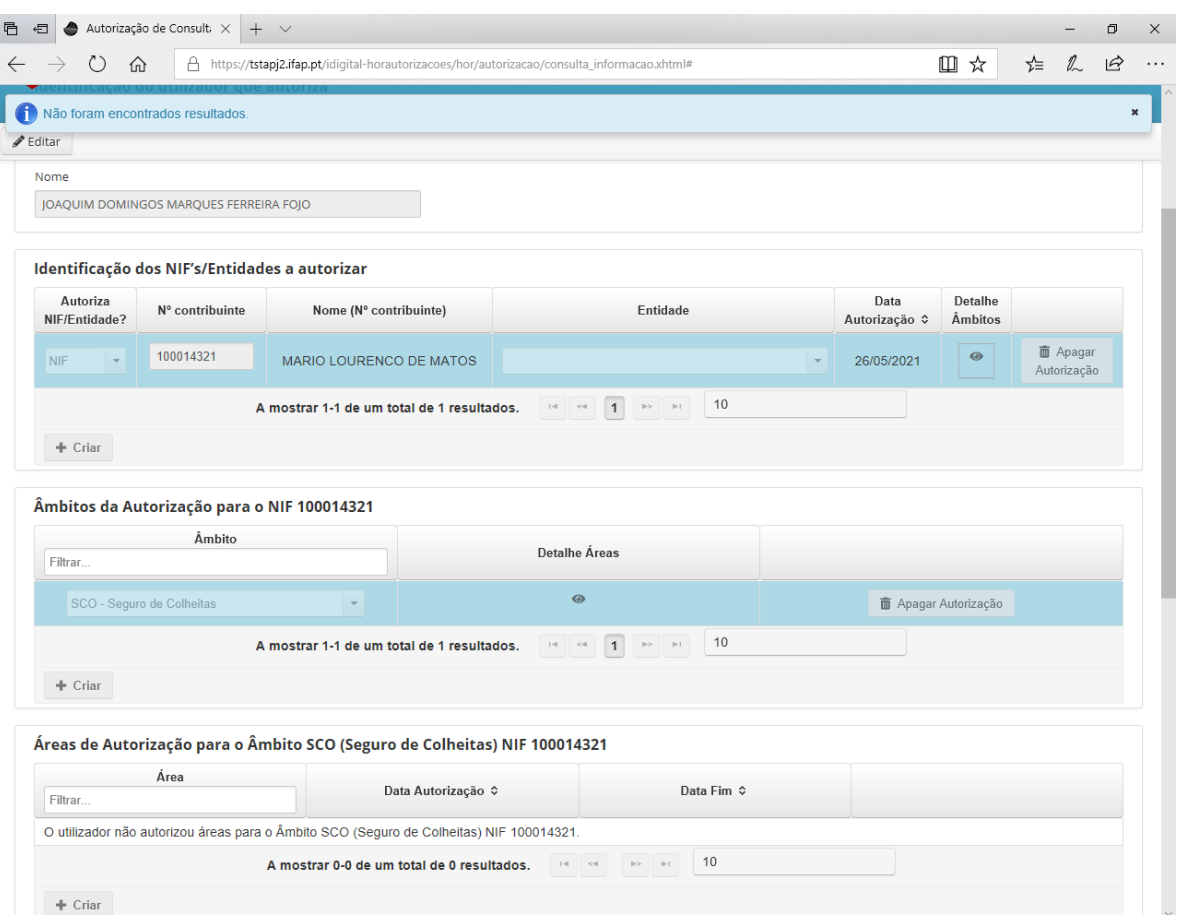

Selecionar **"Editar.**

No terceiro bloco "**Áreas de Autorização para o Âmbito Y NIF X**" selecionar "**+ Criar**" (no final do bloco).

Em "**Área**" selecionar "**Parcelário**"e **"+ Criar**".

Em "**Área**" selecionar "**IB**" e "**Guardar**".

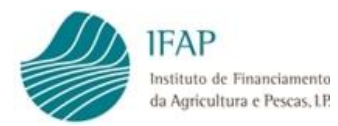

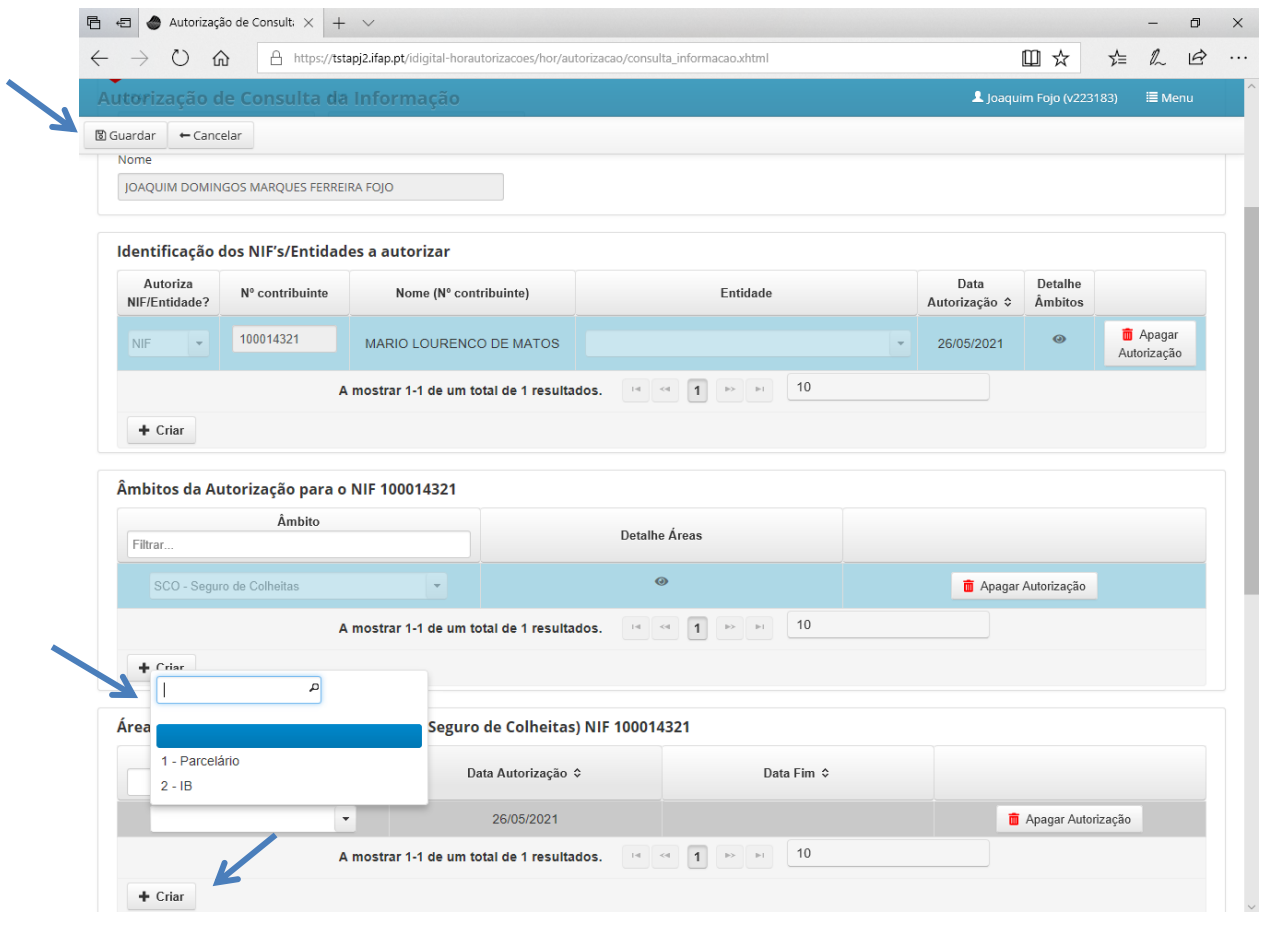

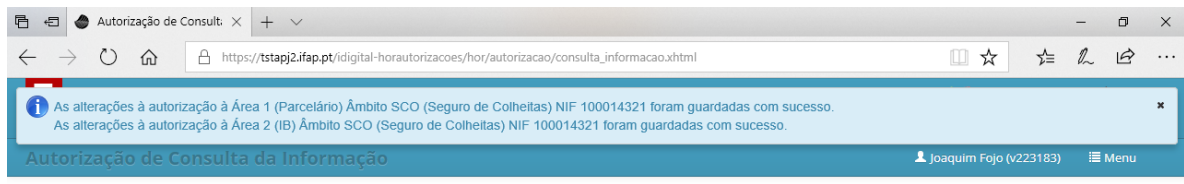

#### Disponibilização de dados a terceiros

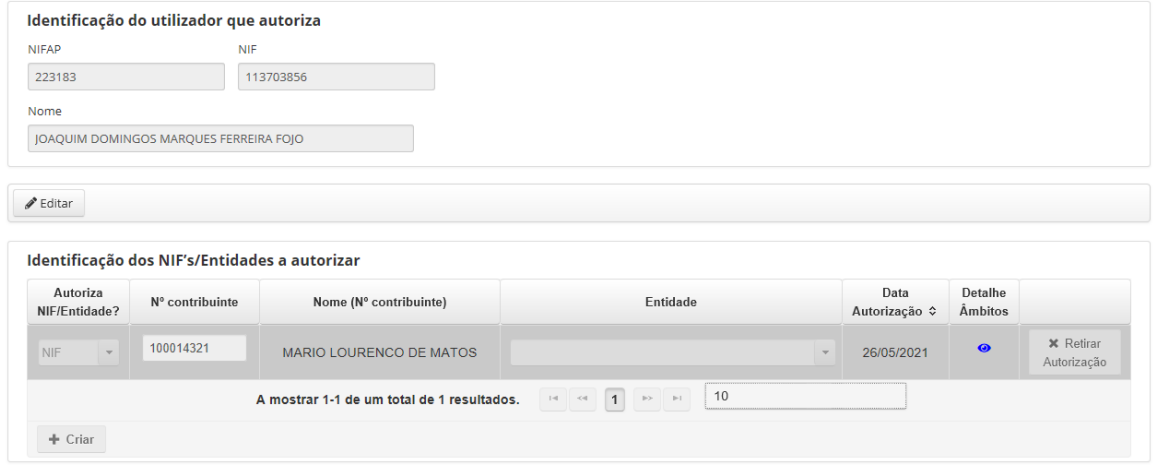

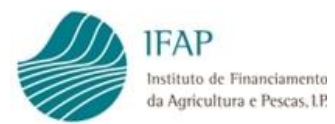

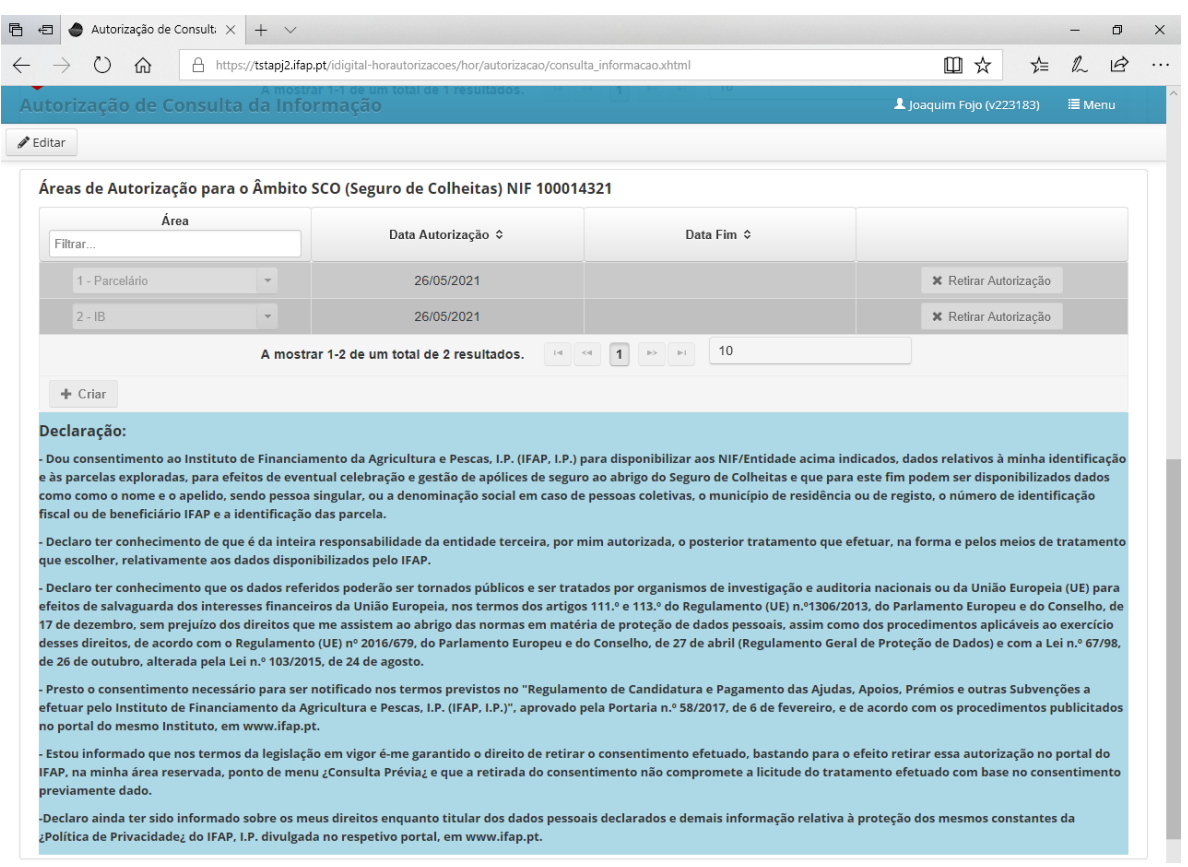

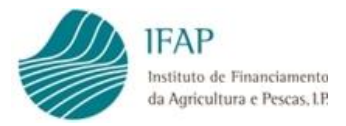

## <span id="page-15-0"></span>**VI. Retirar autorização**

Para retirar uma autorização deverá seguir o procedimento abaixo, começando no terceiro bloco "**Áreas de Autorização para o Âmbito Y NIF X**", depois no segundo bloco "**Âmbitos da Autorização para o NIF X**" e por último no primeiro bloco "**Identificação dos NIF's/Entidades a autorizar**":

"**Editar**"

**Selecionar \*** Retirar Autorização

"**Guardar**"

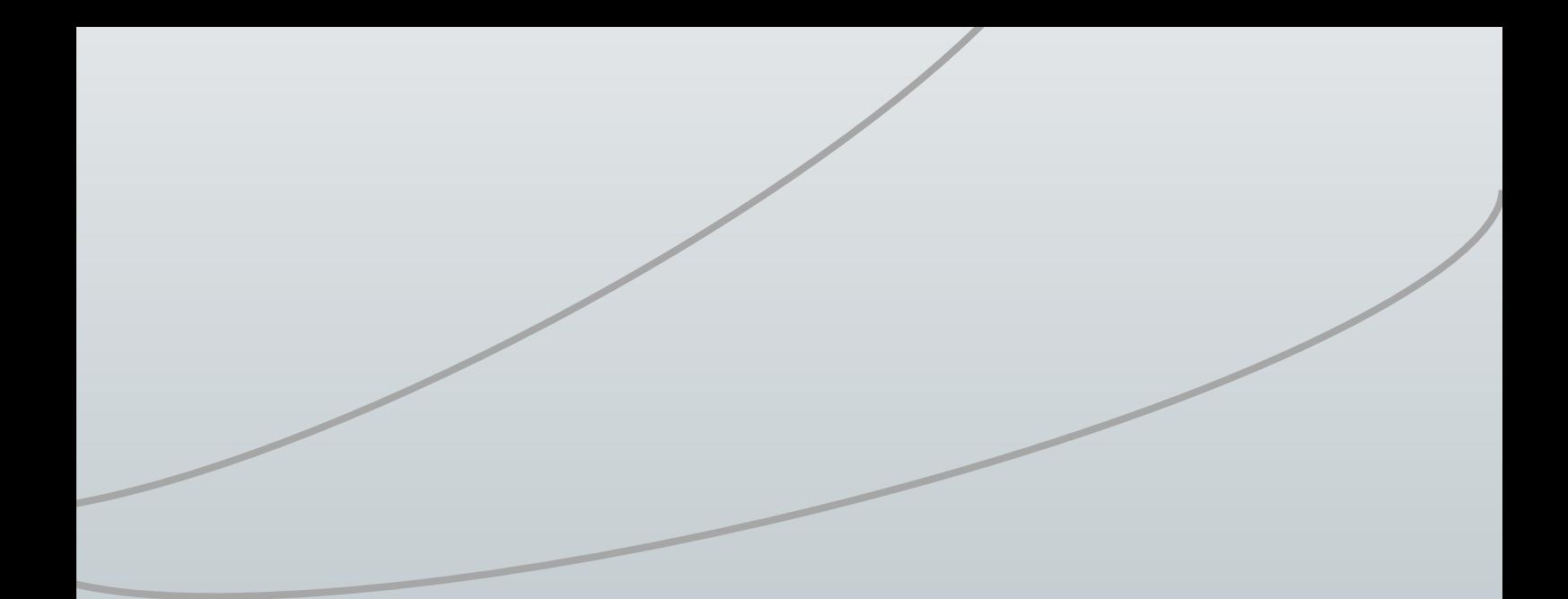

**FICHA TÉCNICA** SEGURO DE COLHEITAS SEGURO VITÍCOLA DE COLHEITAS MANUAL DE EXPLORAÇÃO - MÓDULO AUTORIZAÇÕES Versão 1

**Autor/Editor** INSTITUTO DE FINANCIAMENTO DA AGRICULTURA E PESCAS, I.P. Rua Castilho, n.º 45-51 1049-002 Lisboa Tel. 21 384 60 00 Fax: 21 384 61 70 Email: ifap@ifap.pt \* Website: www.ifap.pt

> **Conceção técnica** Departamento de Apoios de Mercado Unidade de Produtos Financeiros

> > **Data de edição** 02 janeiro 2022